## **Postup pro podání žádosti o poskytnutí peněžních prostředků z rozpočtu SMO na rok 2019**

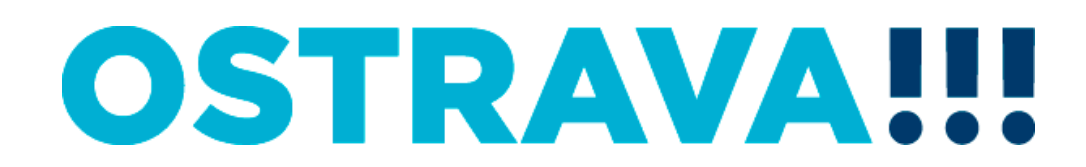

#### **Na [www.ostrava.cz](http://www.ostrava.cz/) naleznete**  v záložce "ÚŘAD" odkaz na "Dotace"

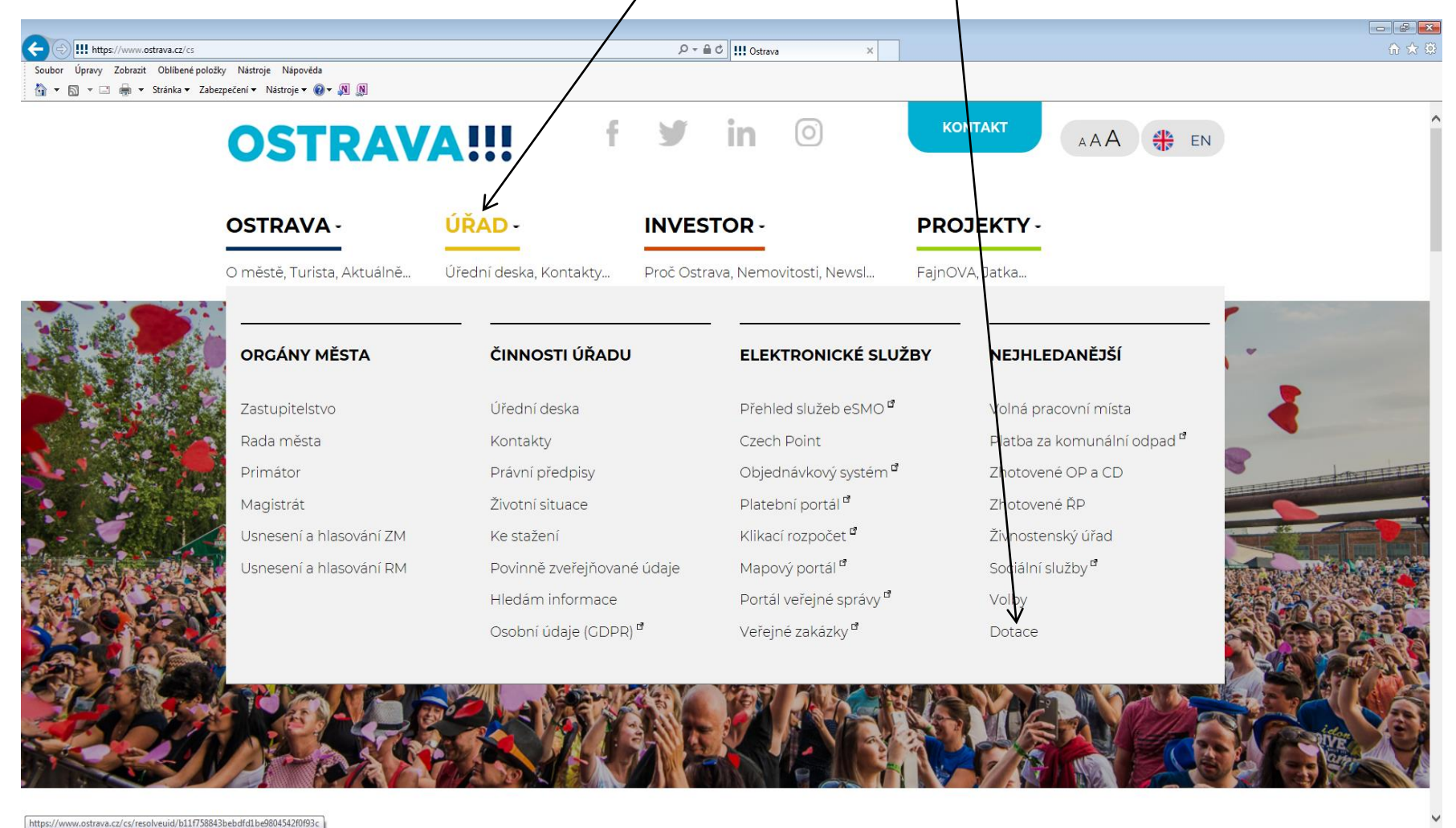

 $\boxed{P_{\circ}}$ 

 $CS \rightarrow \frac{9}{2}$  (b)  $\frac{9.59}{8}$ 

**OSTRAVA!!!** 

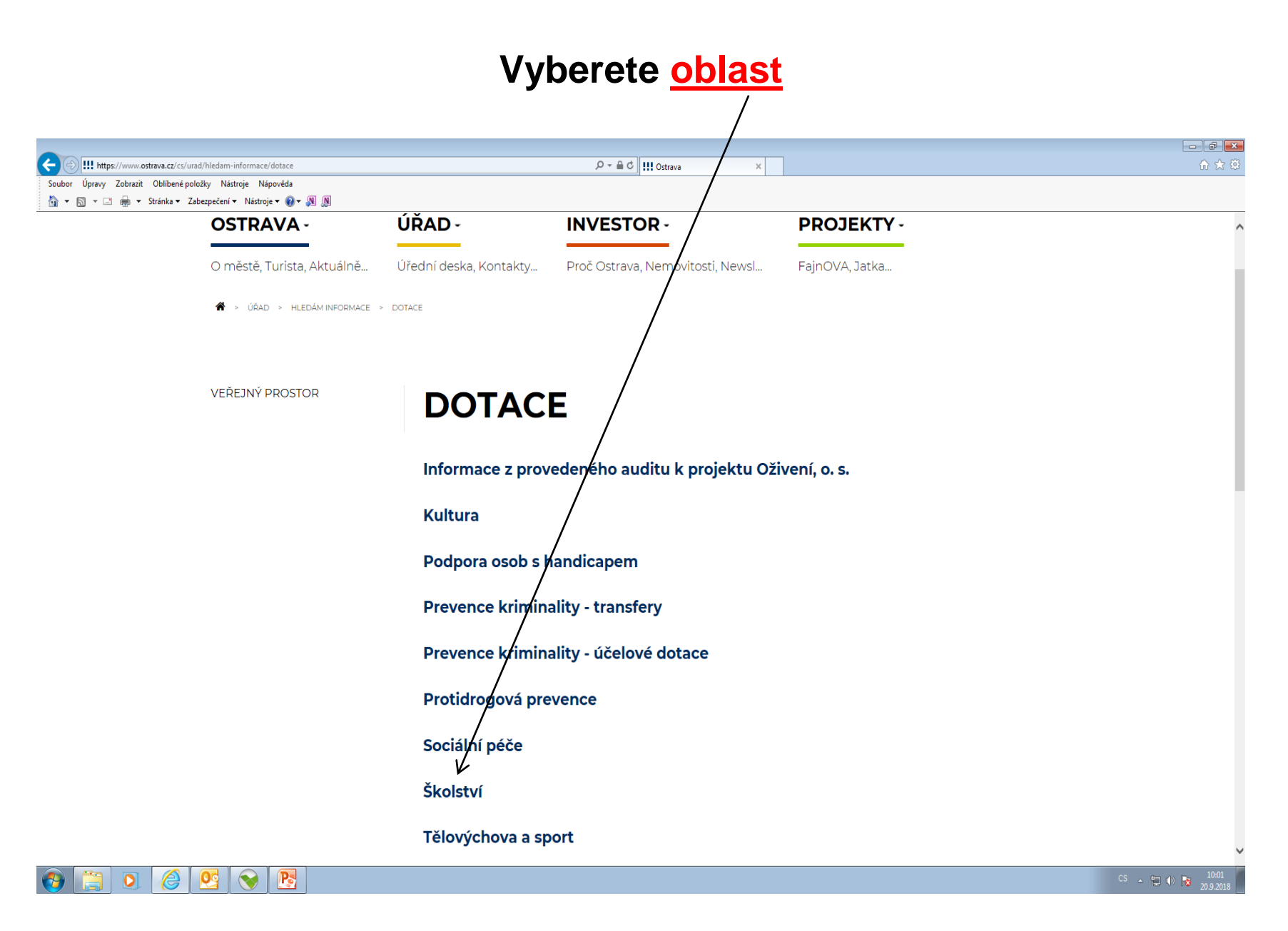

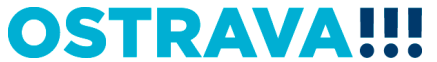

#### Vyberete "aktuální výběrového řízení na rok 2019"

 $\mathcal{L}$ 

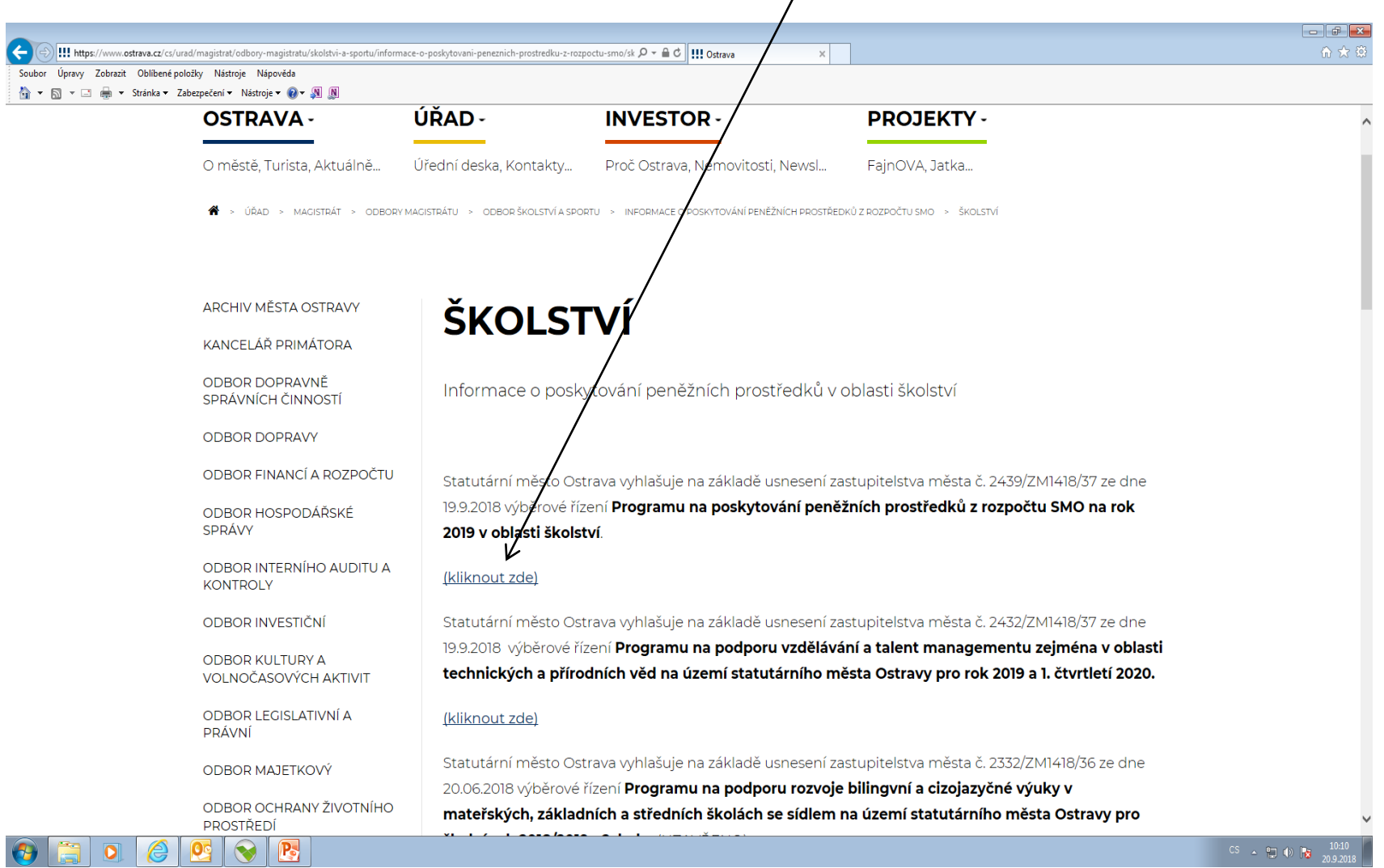

**OSTRAVA!!!** 

**Na této stránce najdete všechny potřebné informace, týkající se výběrového řízení (program, formulář žádosti, povinnou přílohu, odkaz na program 602XML Filler, odkaz na manuál k programu, kontaktní údaje pro metodickou a technickou podporu).**

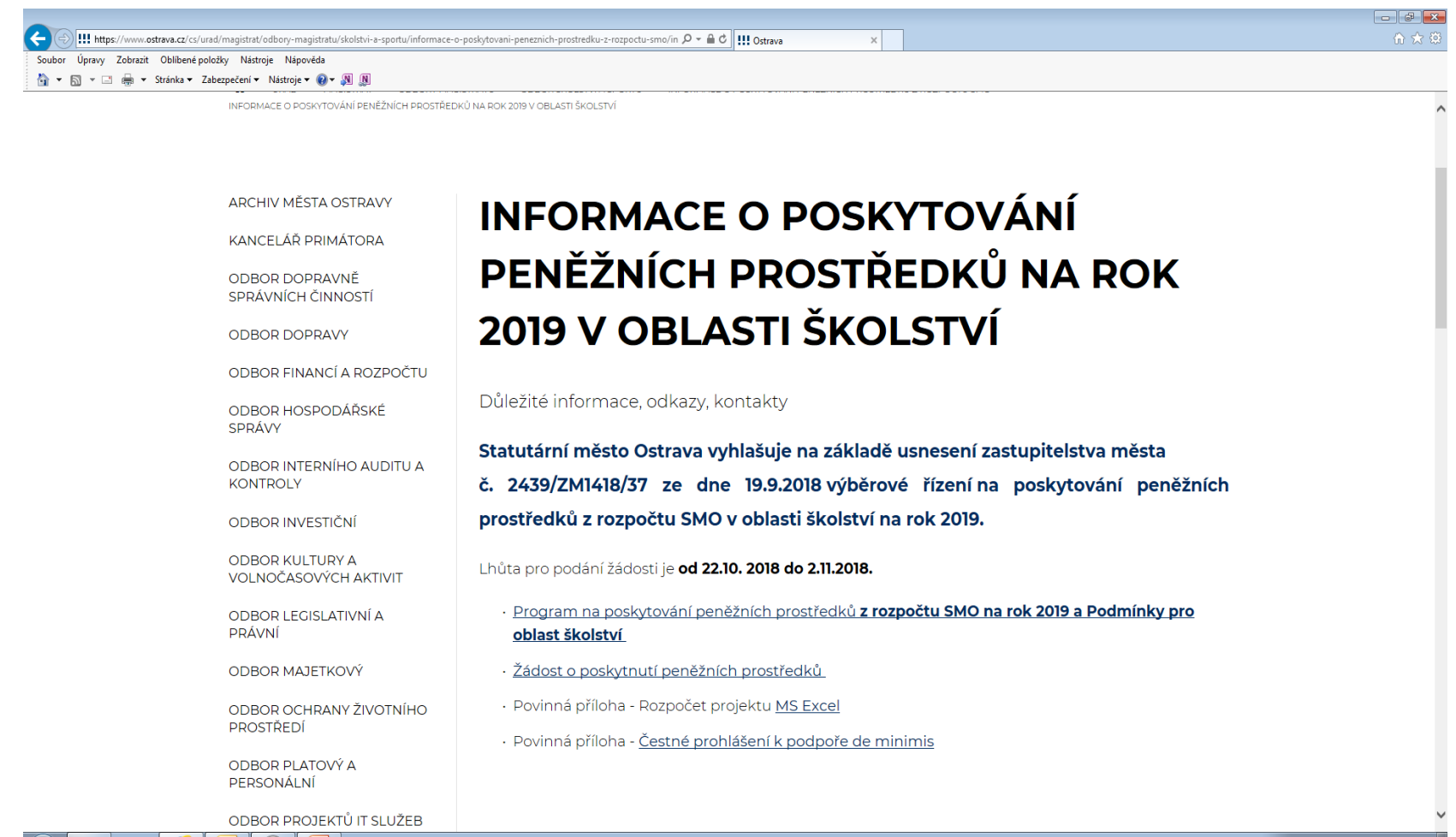

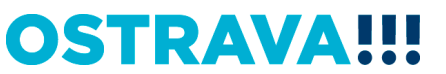

 $\sim$  900  $\pm$ 

#### **Pokud jste nový žadatel je potřeba nainstalovat program 602XML Filler (ten je potřebný k vyplnění žádosti).**

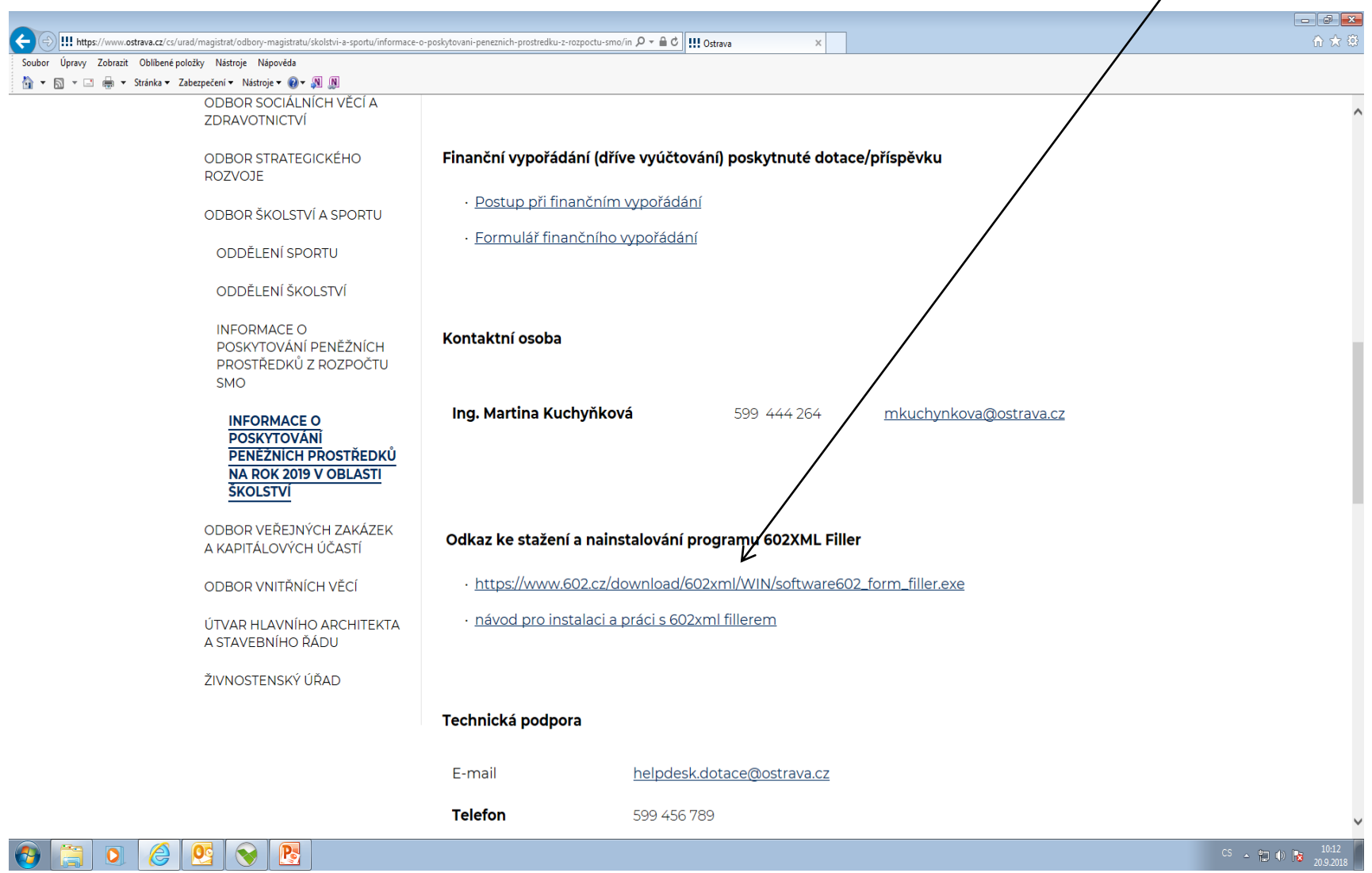

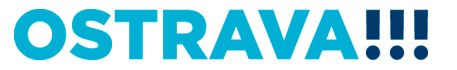

#### Po kliknutí na odkaz "Žádost o poskytnutí peněžních prostředků" **se Vám objeví následující nabídka. Kliknete na Uložit.**

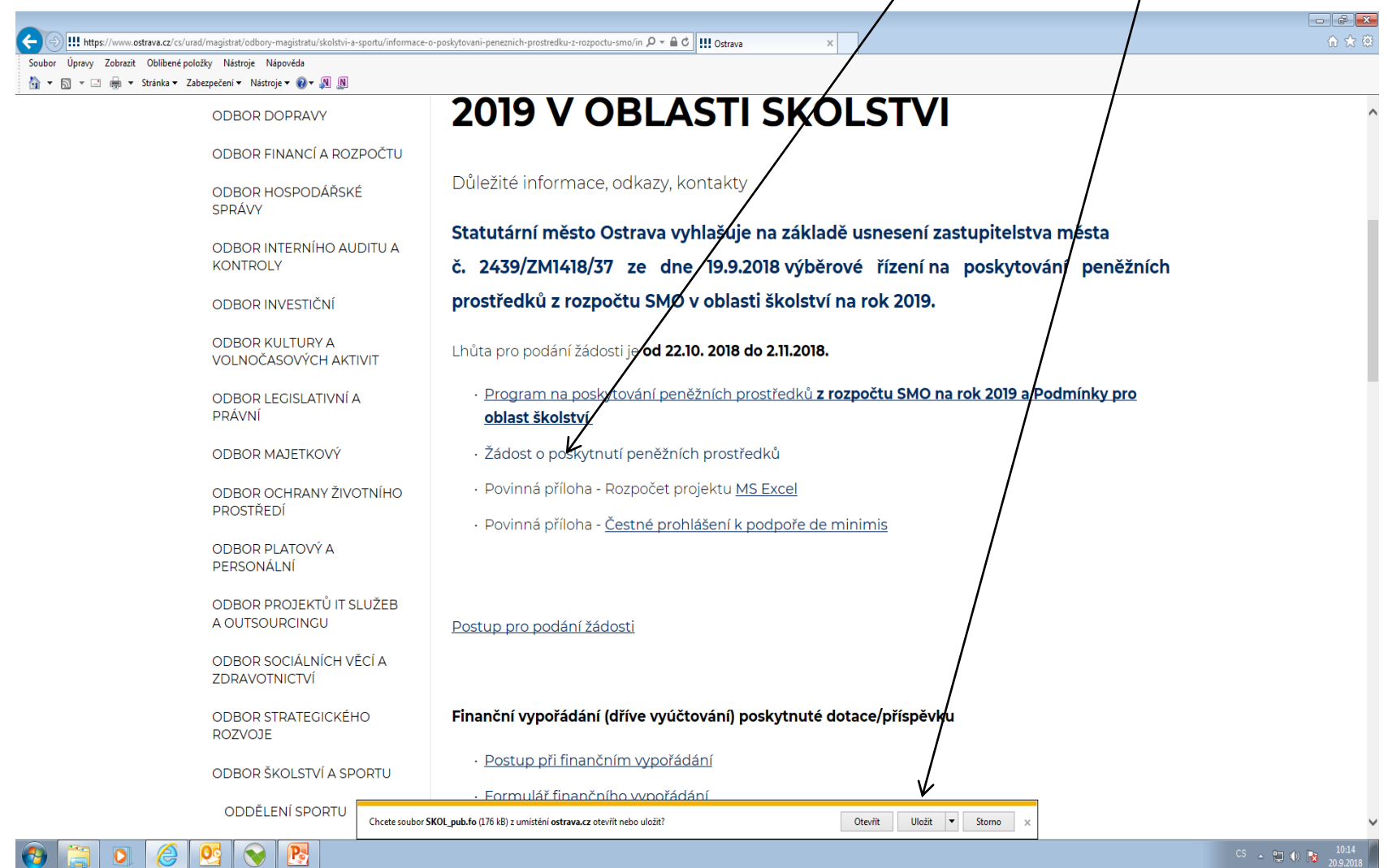

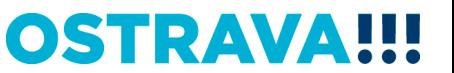

#### **Zvolíte místo, kam si formulář uložíte**.

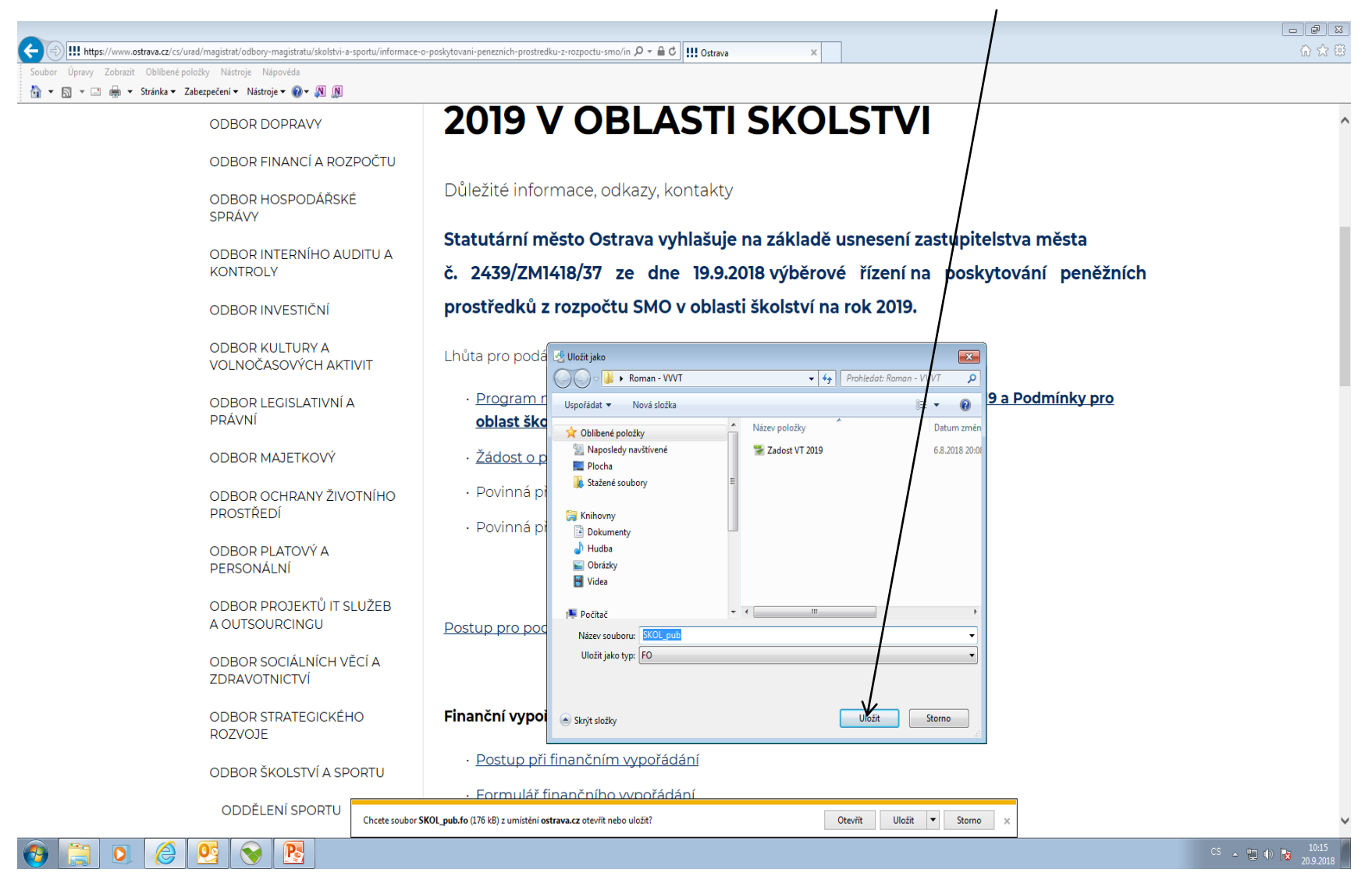

**OSTRAVA** 

#### **Po vyhledání žádosti v příslušném adresáři si ji můžete otevřít a začít vyplňovat.** $\Box$  $\Box$ ● ● L ▶ Kuchyňková Martina ▶ Stažené soubory ▼ + Trohledat: Stažené soubory  $\overline{\mathsf{a}}$ Uspořádat ▼ Zahrnout do knihovny ▼ Sdílet s ▼ Vypálit Nová složka **第十日**  $\bullet$ Název položk Datum změny Typ Velikost 4 x Oblíbené položky SKOL\_pub Naposledy navštívené 20.9.2018 8:21 FO 177 kB Plocha **C** Stažené soubory 4 Knihovny Dokumenty  $\triangleright$   $\blacksquare$  Hudba Die Obrázky  $\triangleright$   $\blacksquare$  Videa

4<sup>1</sup> Počítač

Místní disk (C:) ▷ → Veřejný disk (T:)

Disk uživatele kuchvnkovama (U:)

▷ Ω Odborový disk SAS (V:)

 $\triangleright \bigtriangledown$  Aplikace (X:)

 $\triangleright$  **Gu** Sit

 $\overline{\text{O}}$  $\bigodot$  $\overline{P_{S}}$ 

1 položka

CS  $\rightarrow$   $\frac{9}{2}$  (b)  $\frac{1}{2}$   $\frac{10.17}{20.9.201}$ 

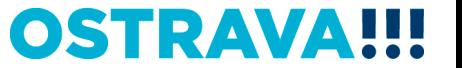

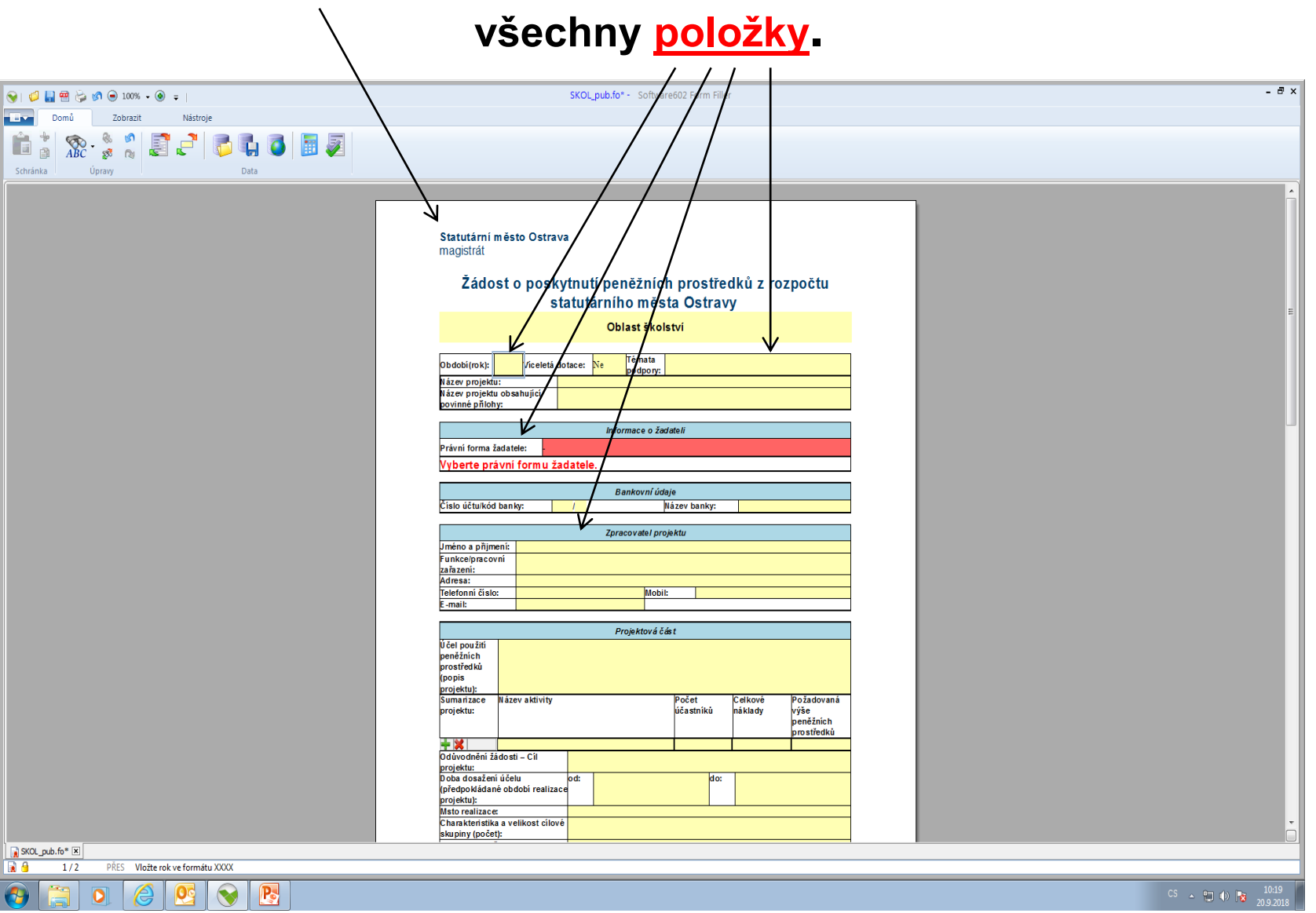

## **Nyní můžete formulář žádosti začít vyplňovat. Je potřeba vyplnit**

**OSTRAVA!!!** 

#### **V případě, že nevyplníte povinnou položku systém vás na to upozorní.**

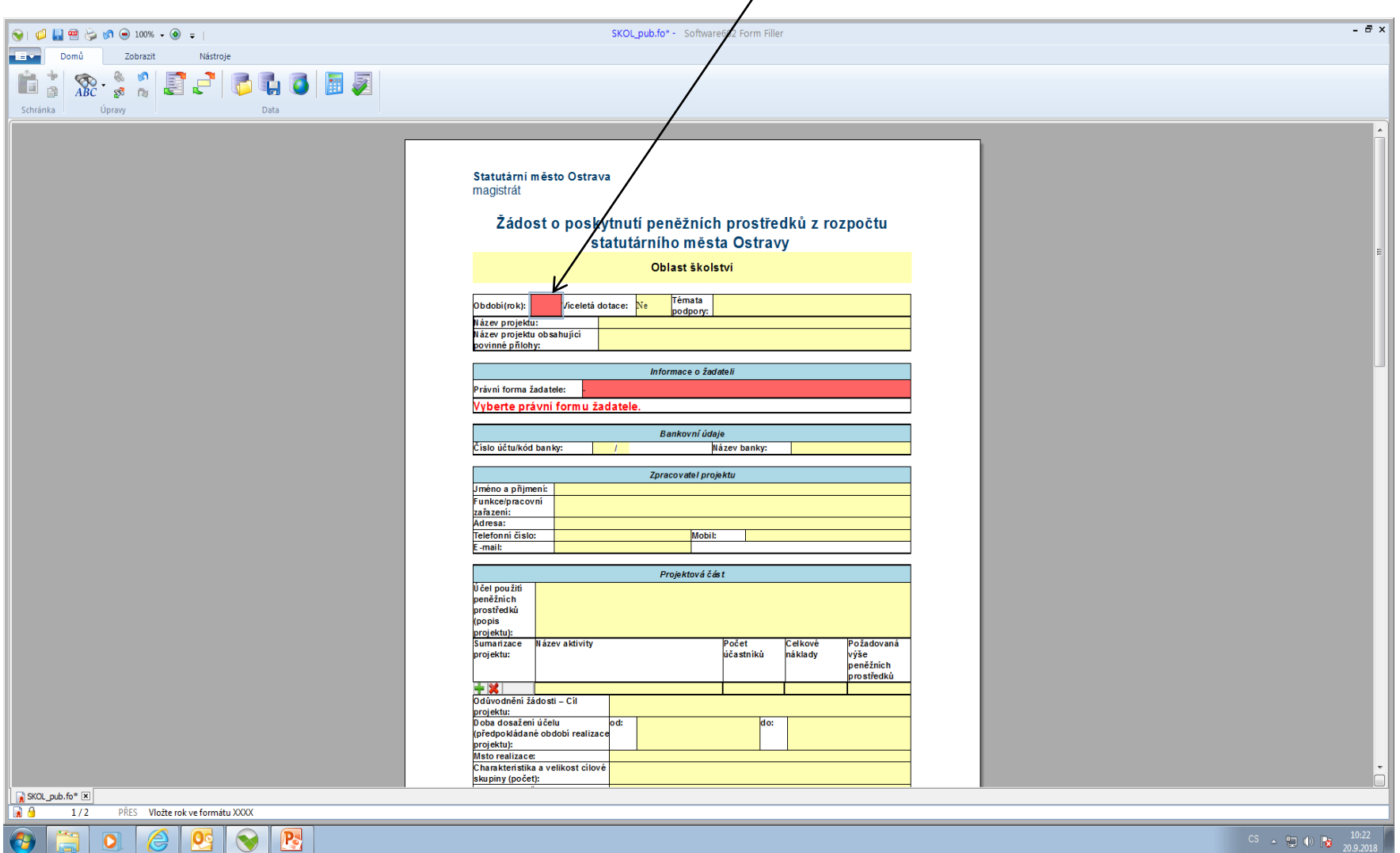

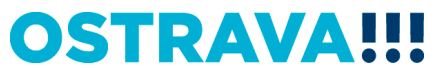

#### Pokud některou kolonku budete chtít vyplnit v nesprávném **formátu systém Vás na to upozorní.**

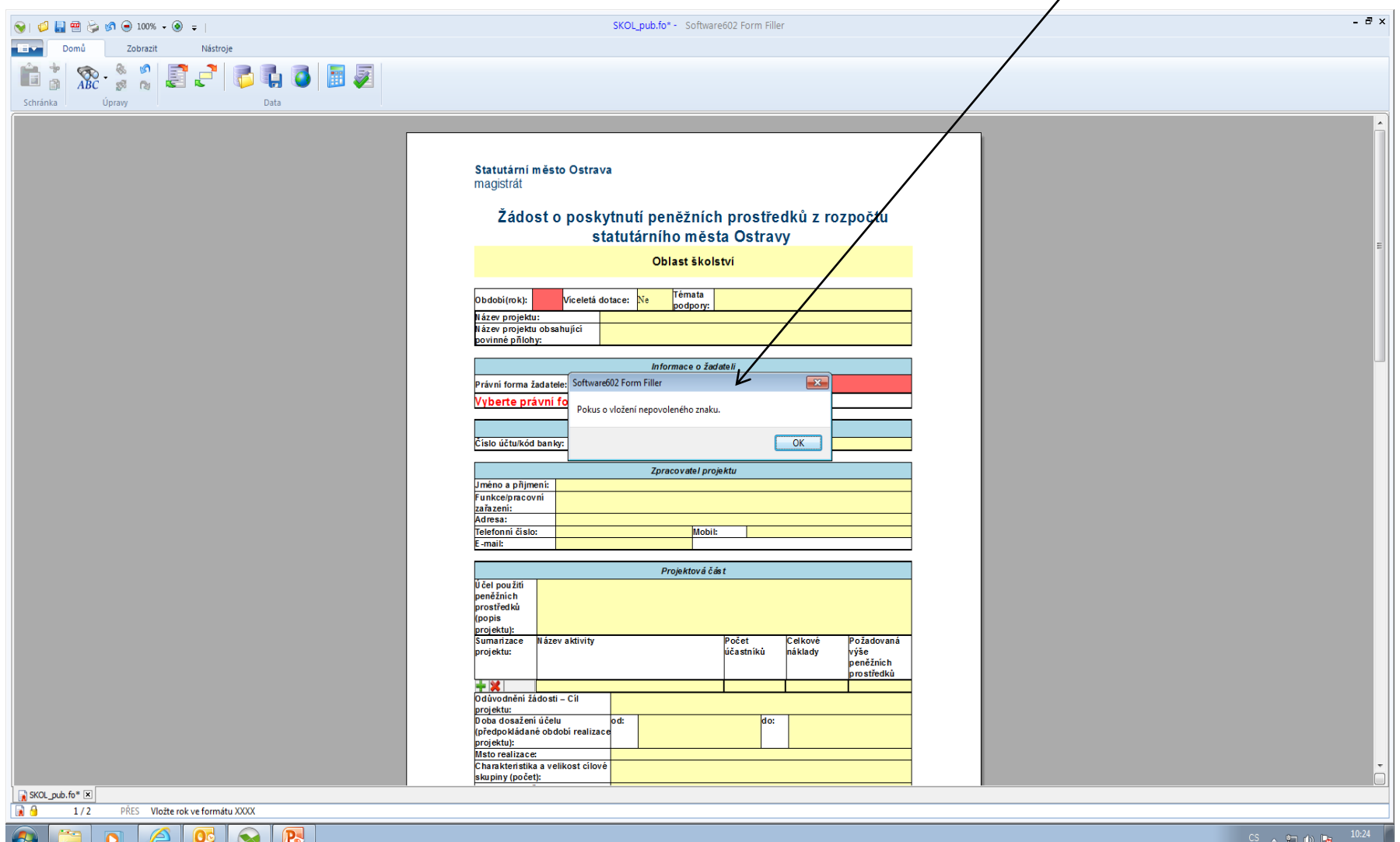

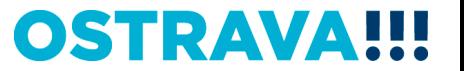

#### Zde vyberete téma podpory.

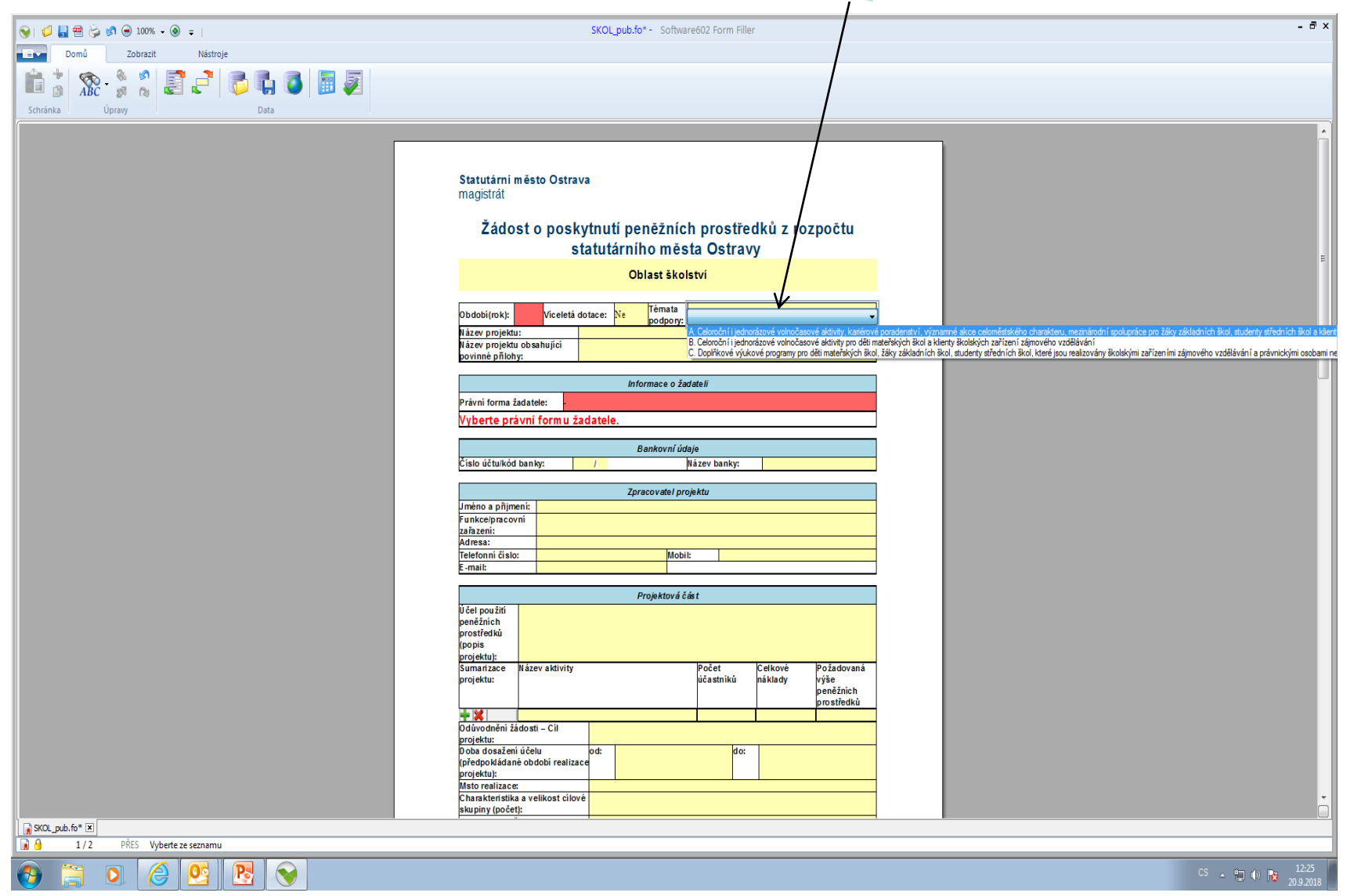

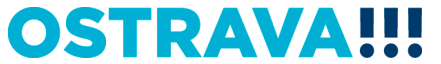

#### **Zde vyberete právní formu.**

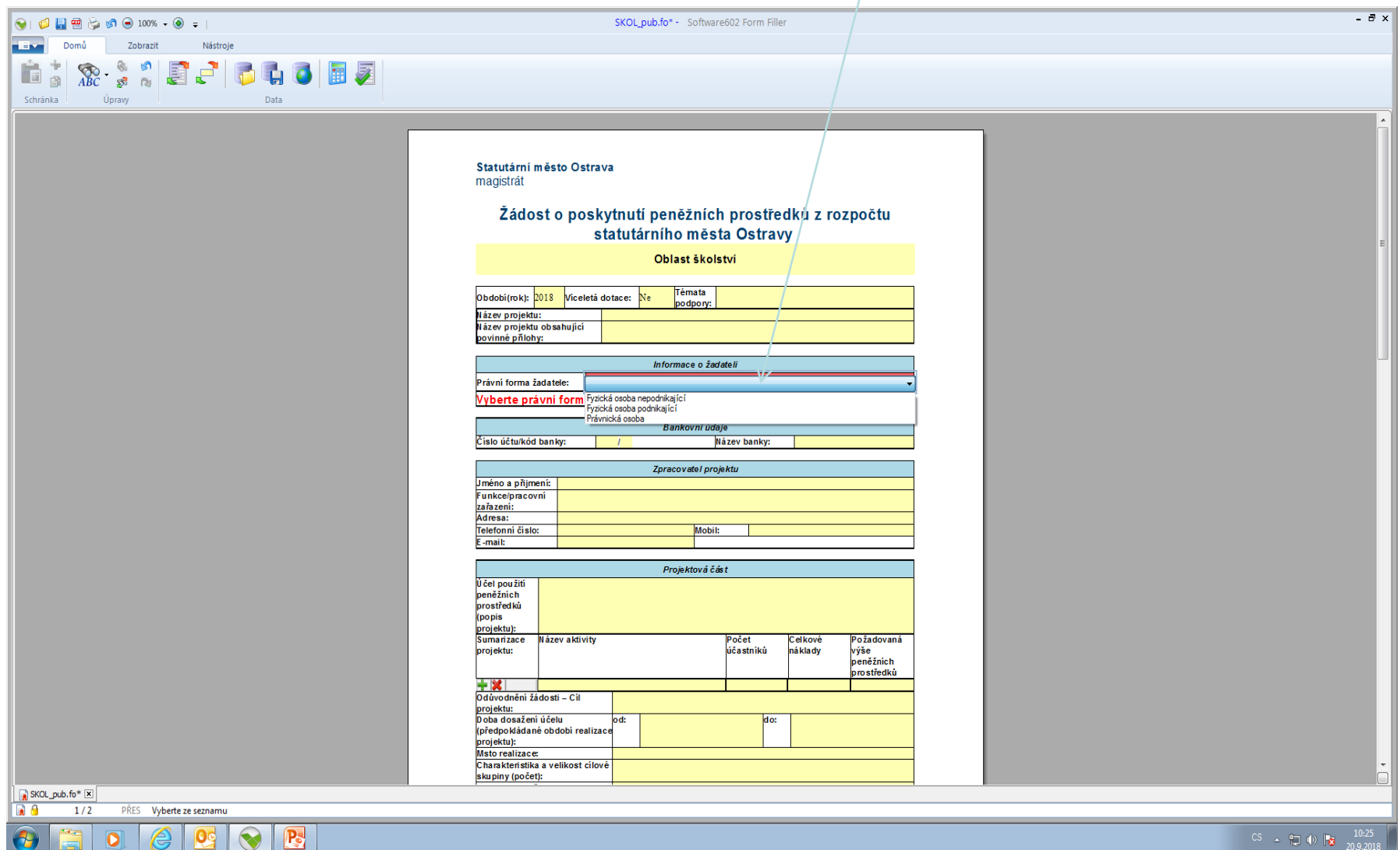

 $\bullet$   $\bullet$ 

I (H)

**Pe** 

 $\bullet$ 

**OSTRAVA!!!** 

CS  $\rightarrow$  (2) (b) (c)  $\frac{10:25}{20.9.201}$ 

#### **Zde nezapomeňte vyplnit kategorii žadatele, podle Vaší právní formy.**

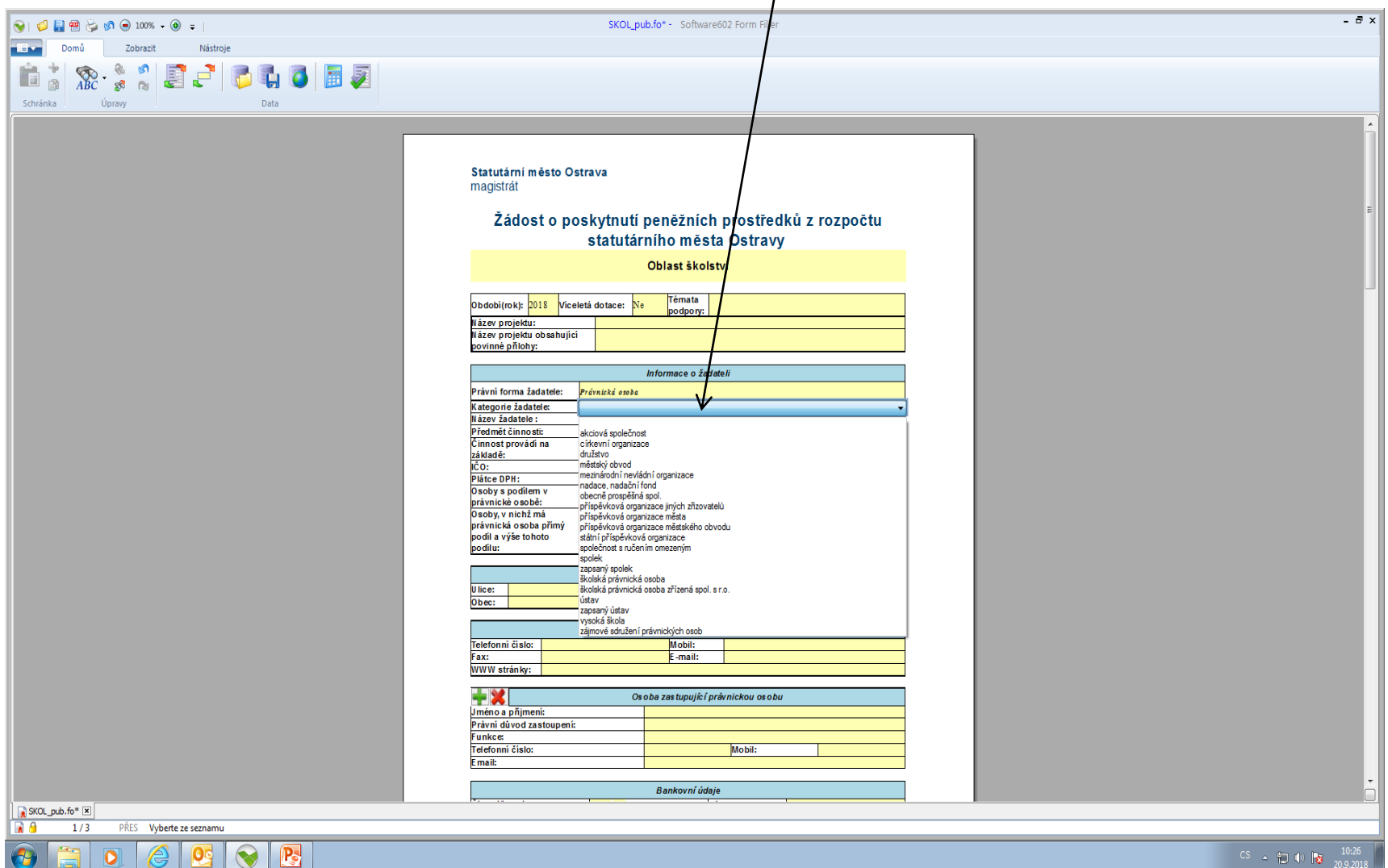

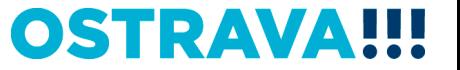

#### **Doba dosažení účelu se vkládá přes kalendář.**

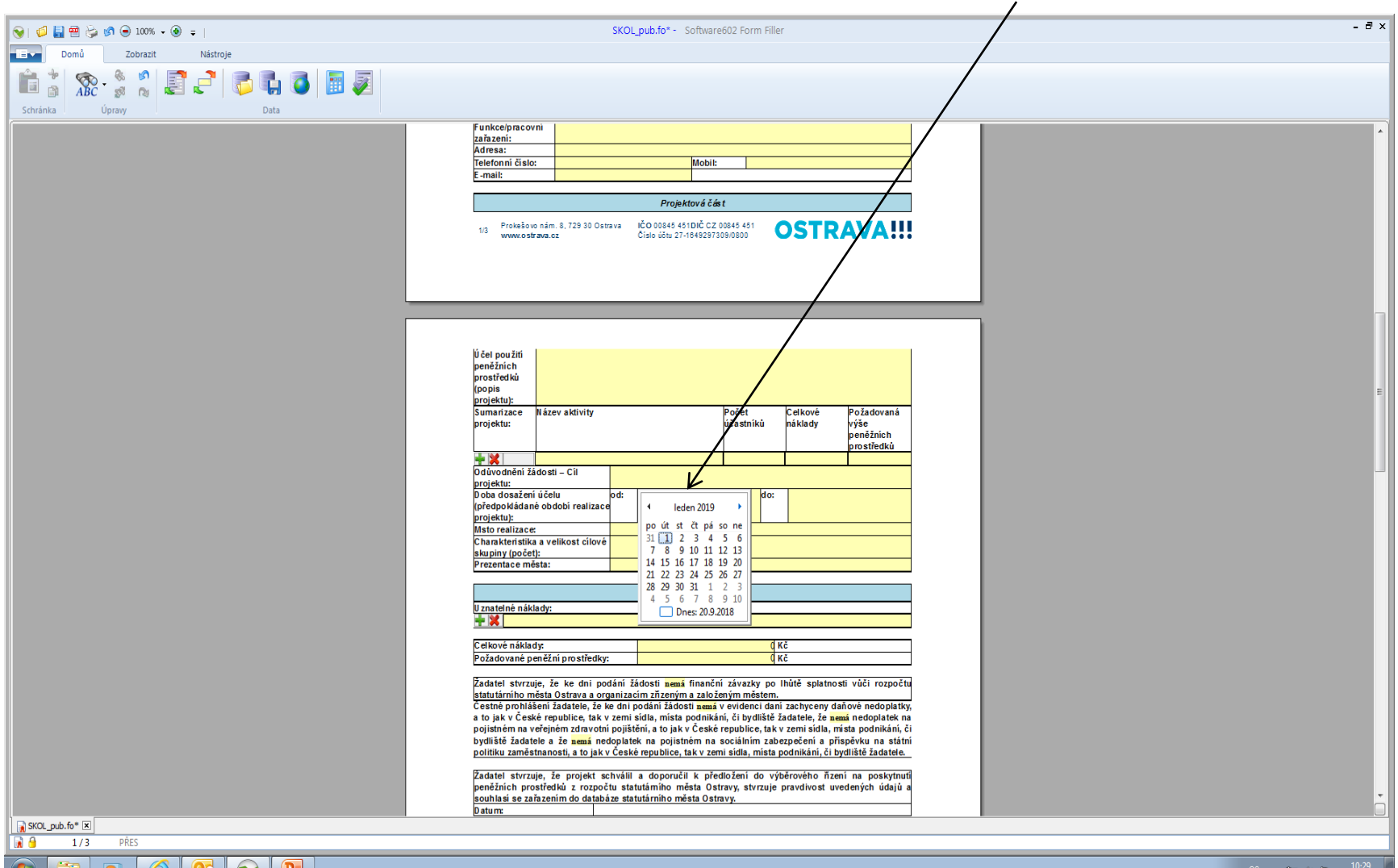

lio,

6 U G I

 $\left( \begin{array}{c} \blacksquare \end{array} \right)$ 

**OSTRAVA!!!** 

 $\frac{1}{2}$  ()  $\frac{1}{3}$  20.9.2018

#### **Rozpočet – vyberte jednotlivé položky (v případě požadavku specifikace konkretizujte v příloze – "Rozpočet projektu").**

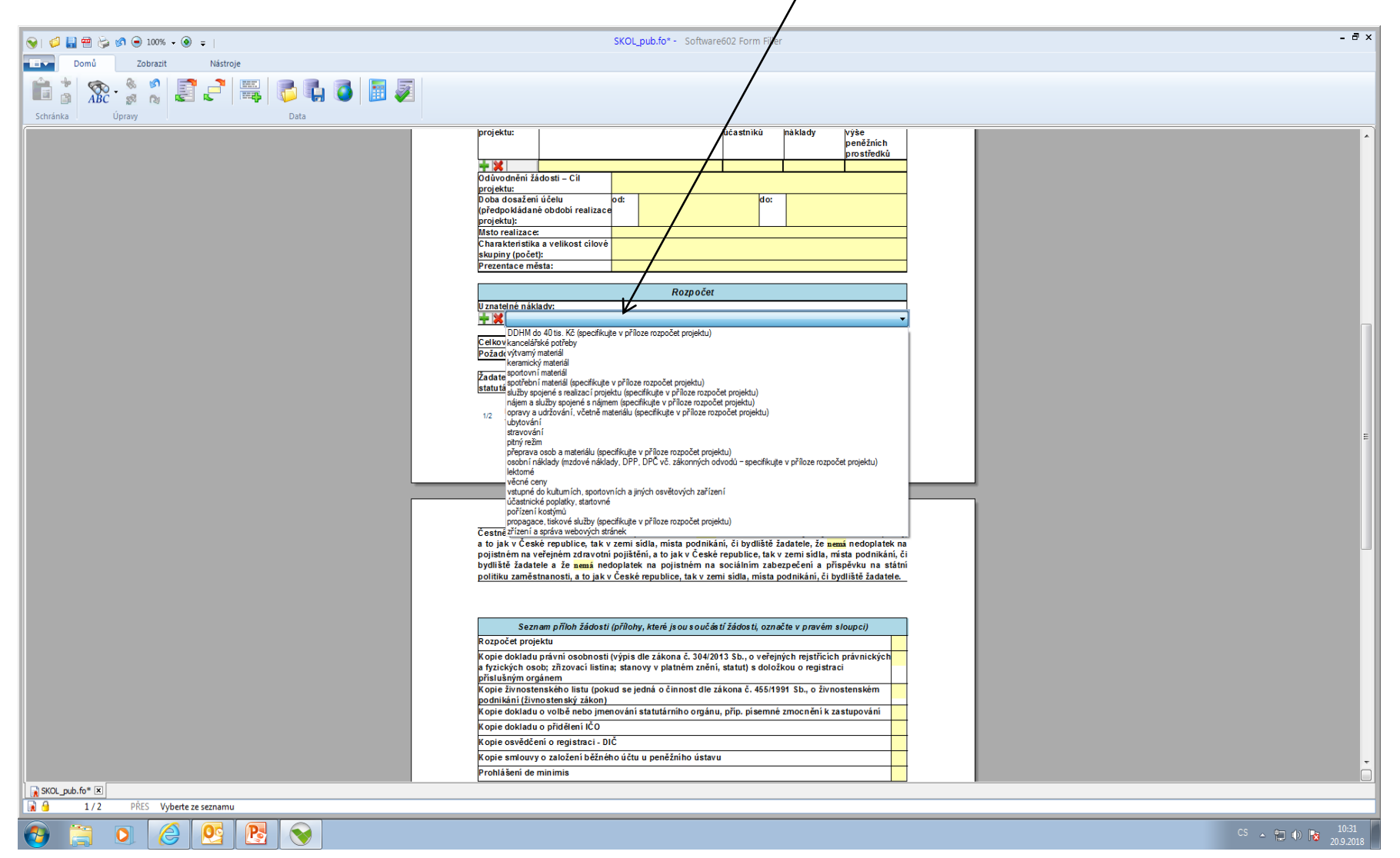

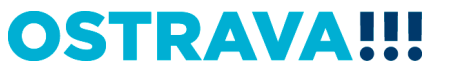

#### **V případě většího množství položek klikněte na zelené plus, kterým se dodá další možnost výběru položky.**

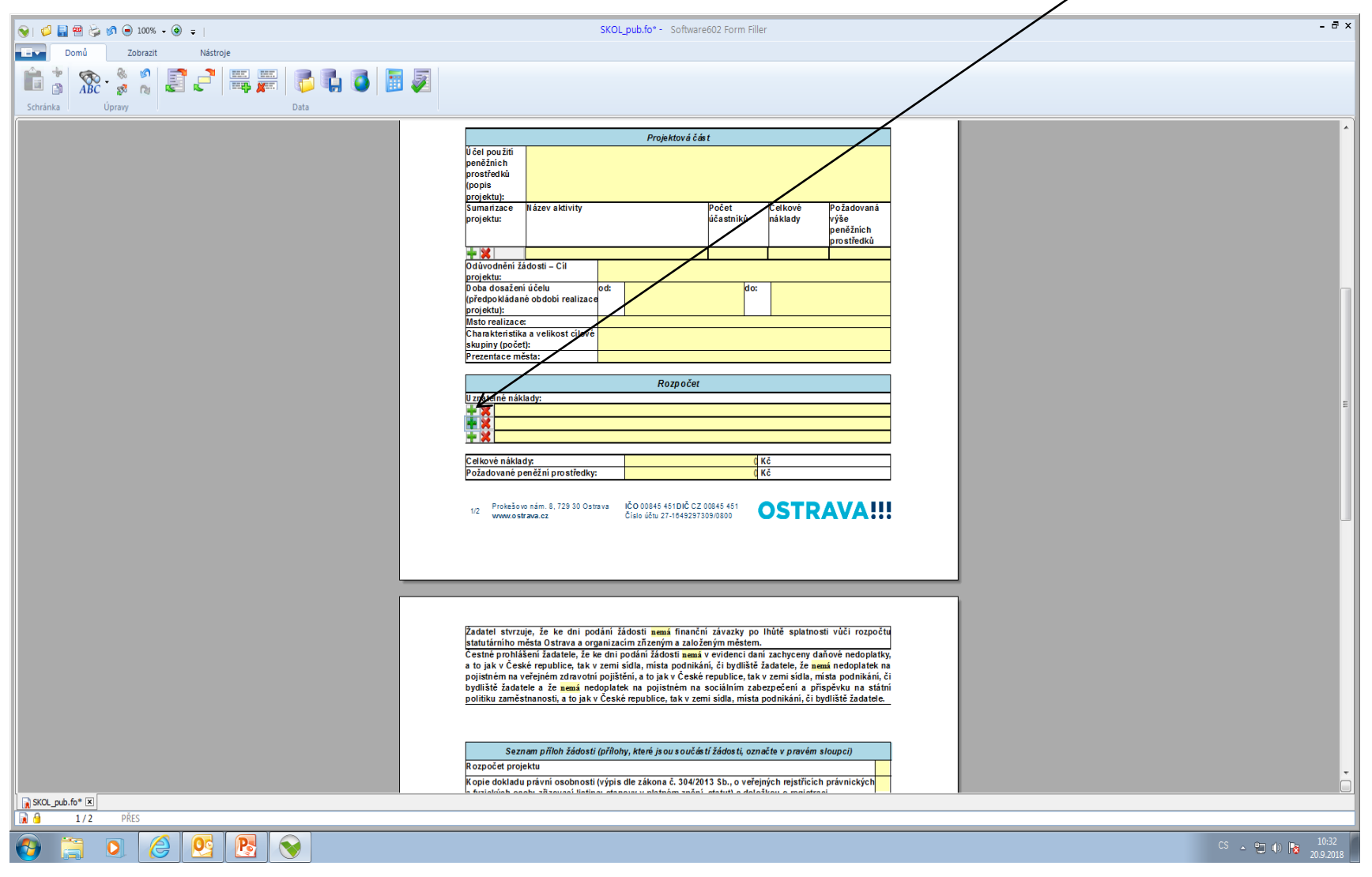

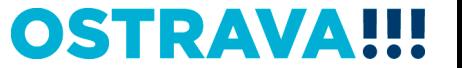

#### **Seznam příloh žádosti – v pravém sloupci označte přílohy, které jsou součástí předložené žádosti.**

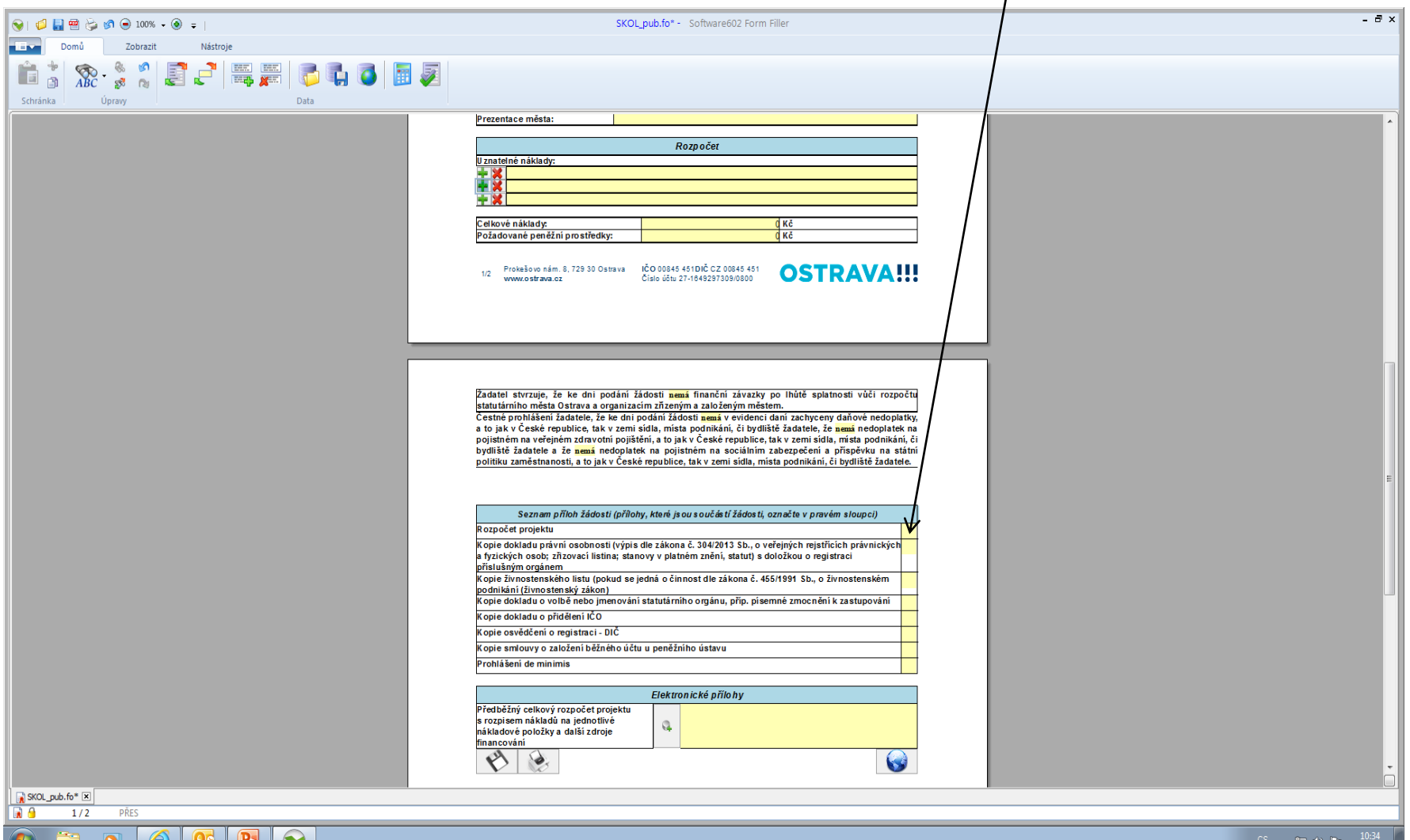

**OSTRAVA** 

#### **Žádost si můžete v průběhu vyplňování průběžně ukládat.**

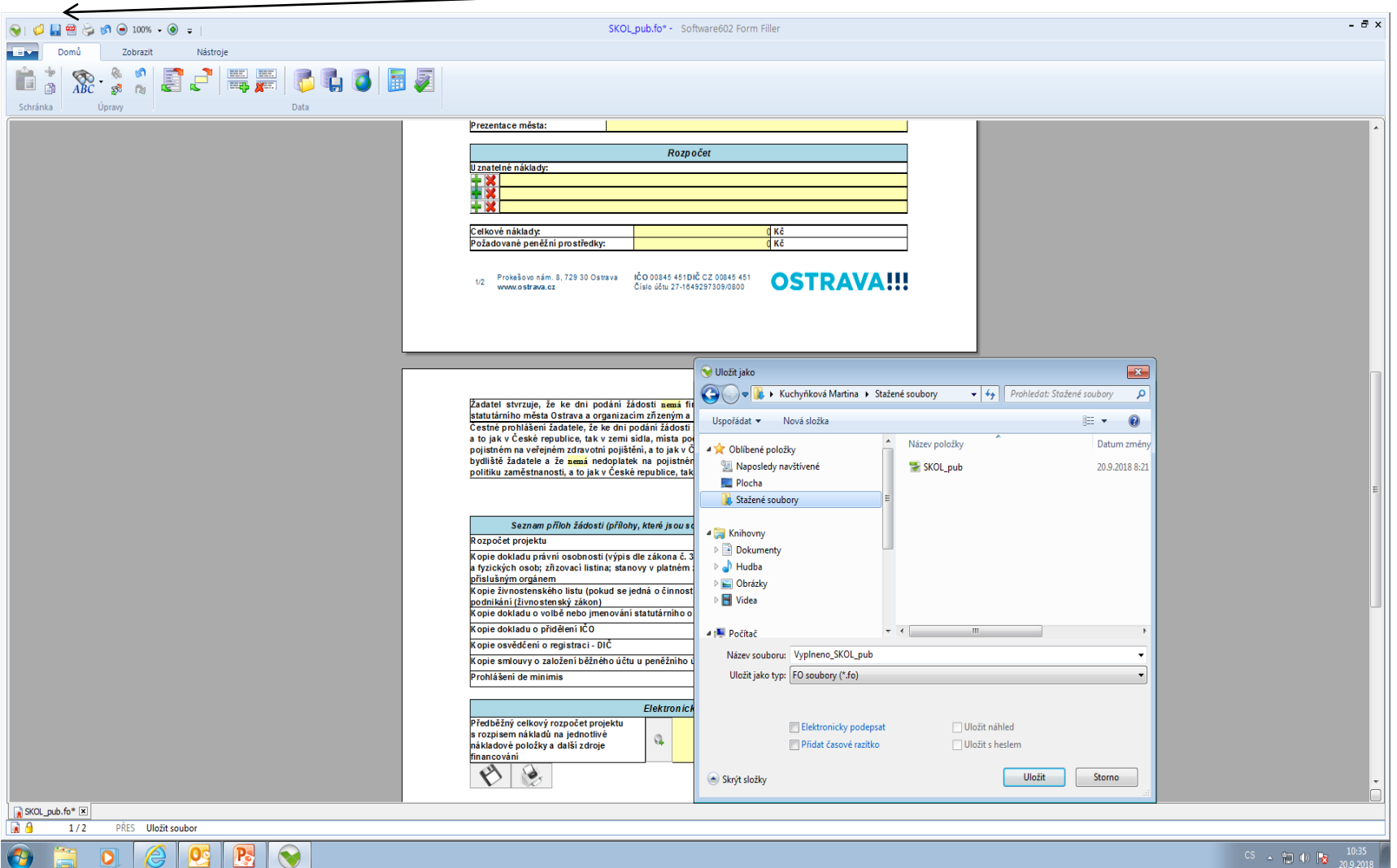

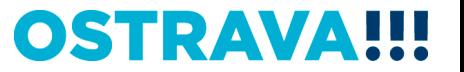

#### **Následujícím krokem je přiložení povinné přílohy (rozpočet projektu) z počítače k elektronické žádosti. POZOR! Pro různé oblasti jsou různé typy formulářů.**

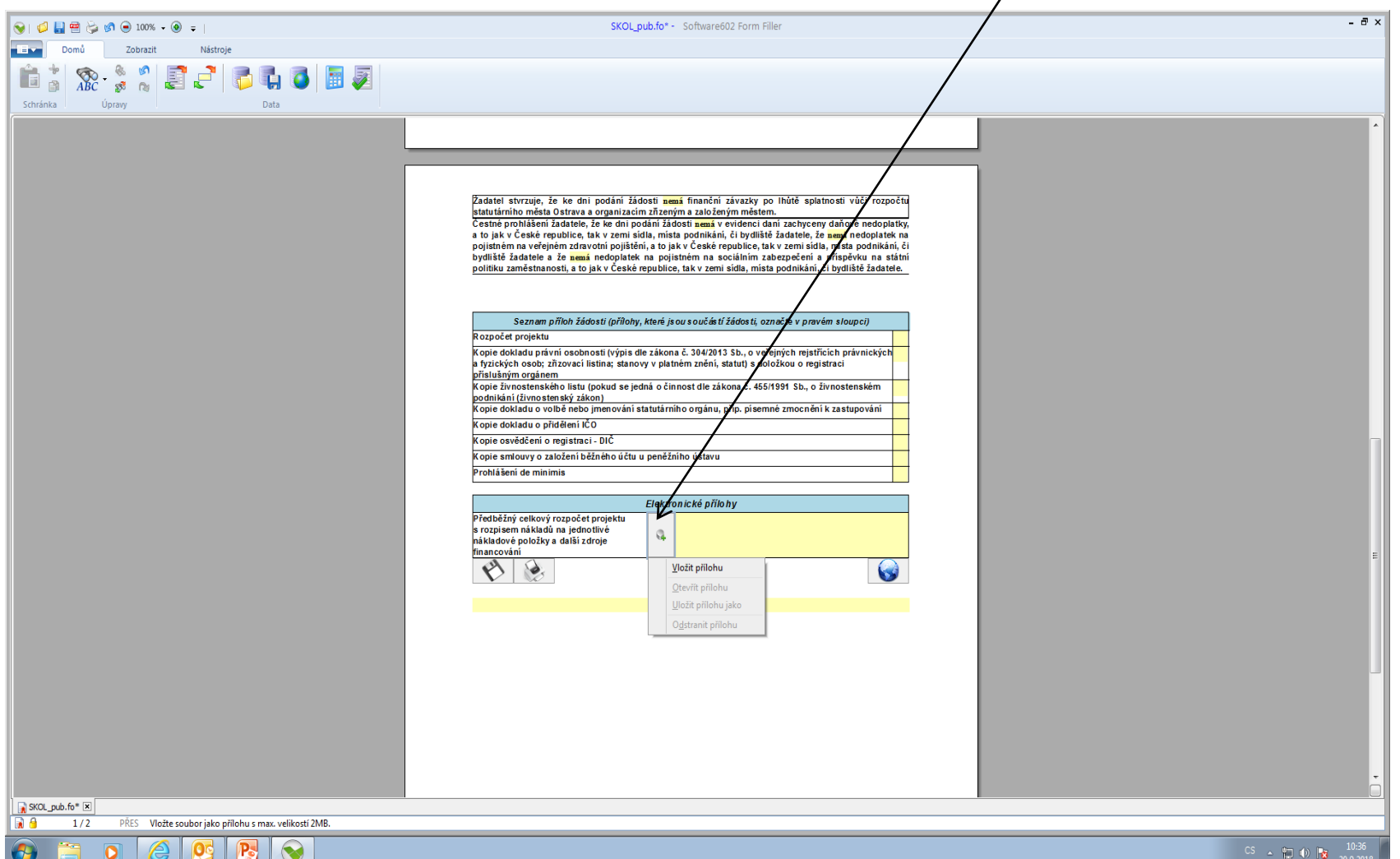

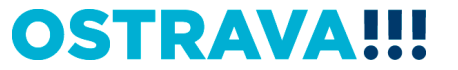

#### **Tímto tlačítkem si můžete svoji žádost uložit.**

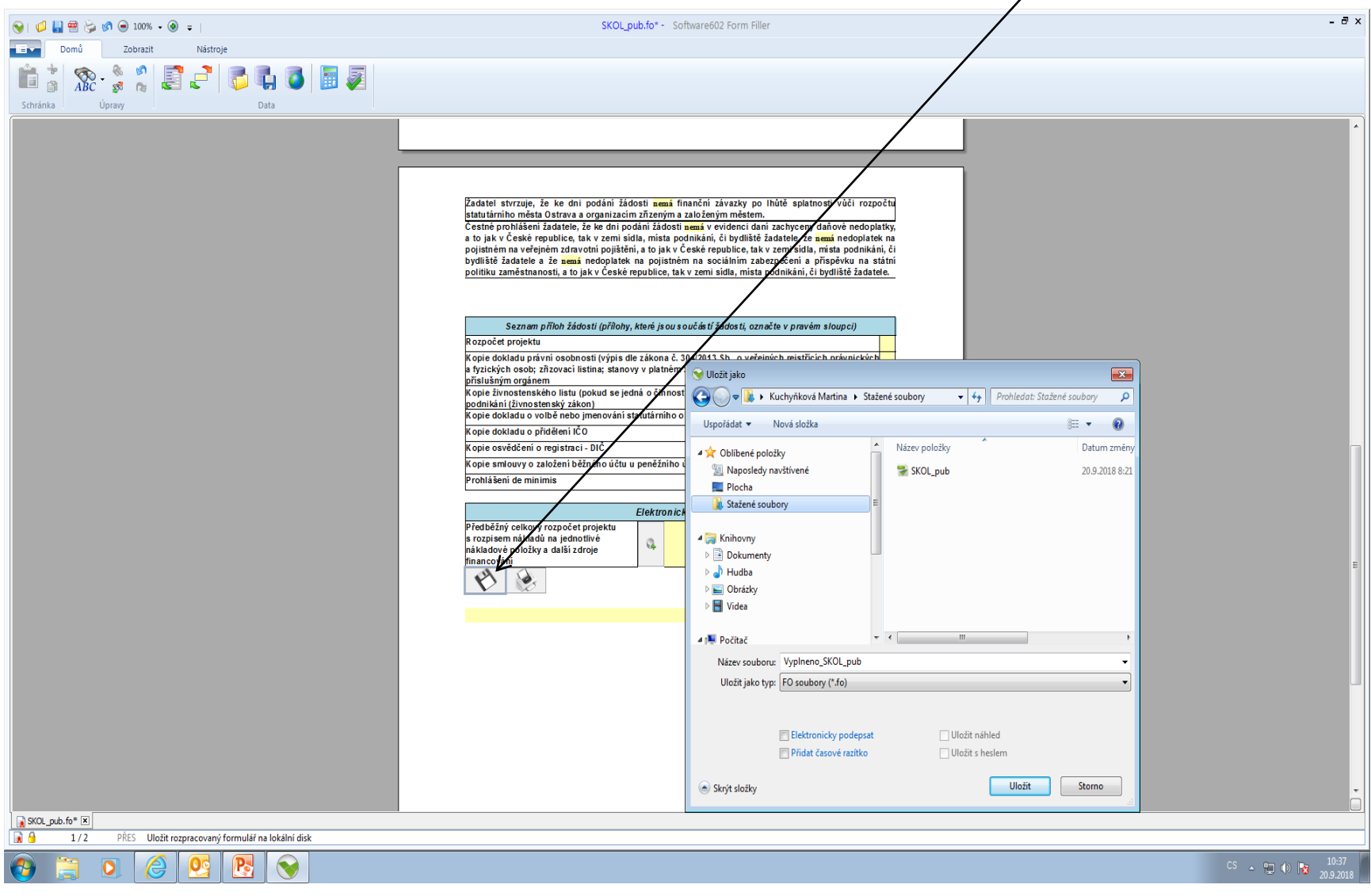

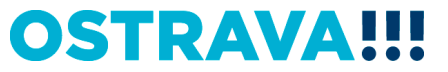

#### **Tímto tlačítkem si můžete svoji žádost vytisknout.**

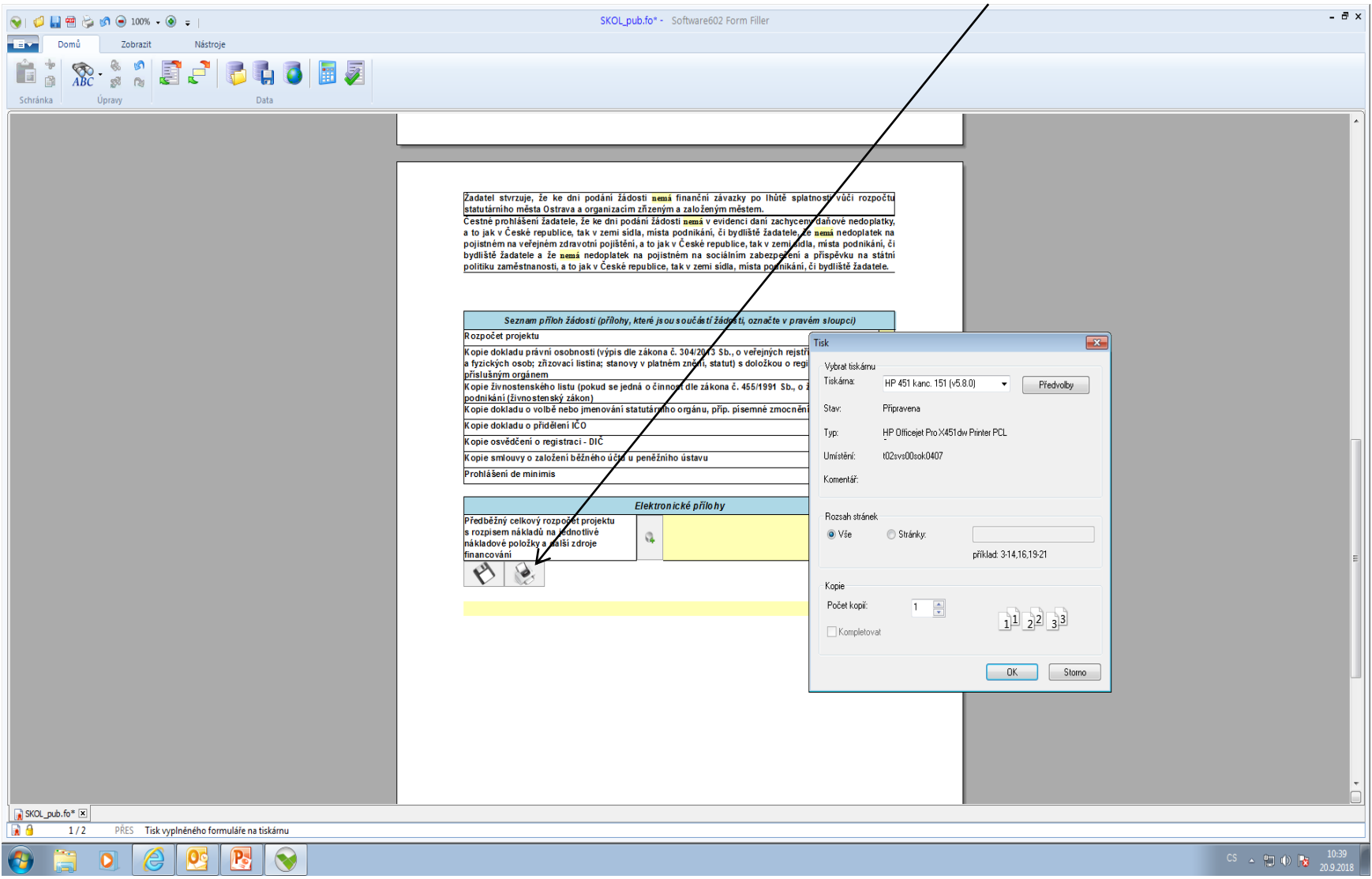

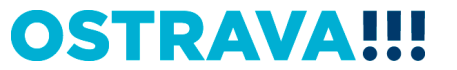

#### **Tímto tlačítkem odešlete svoji žádost do systému.**

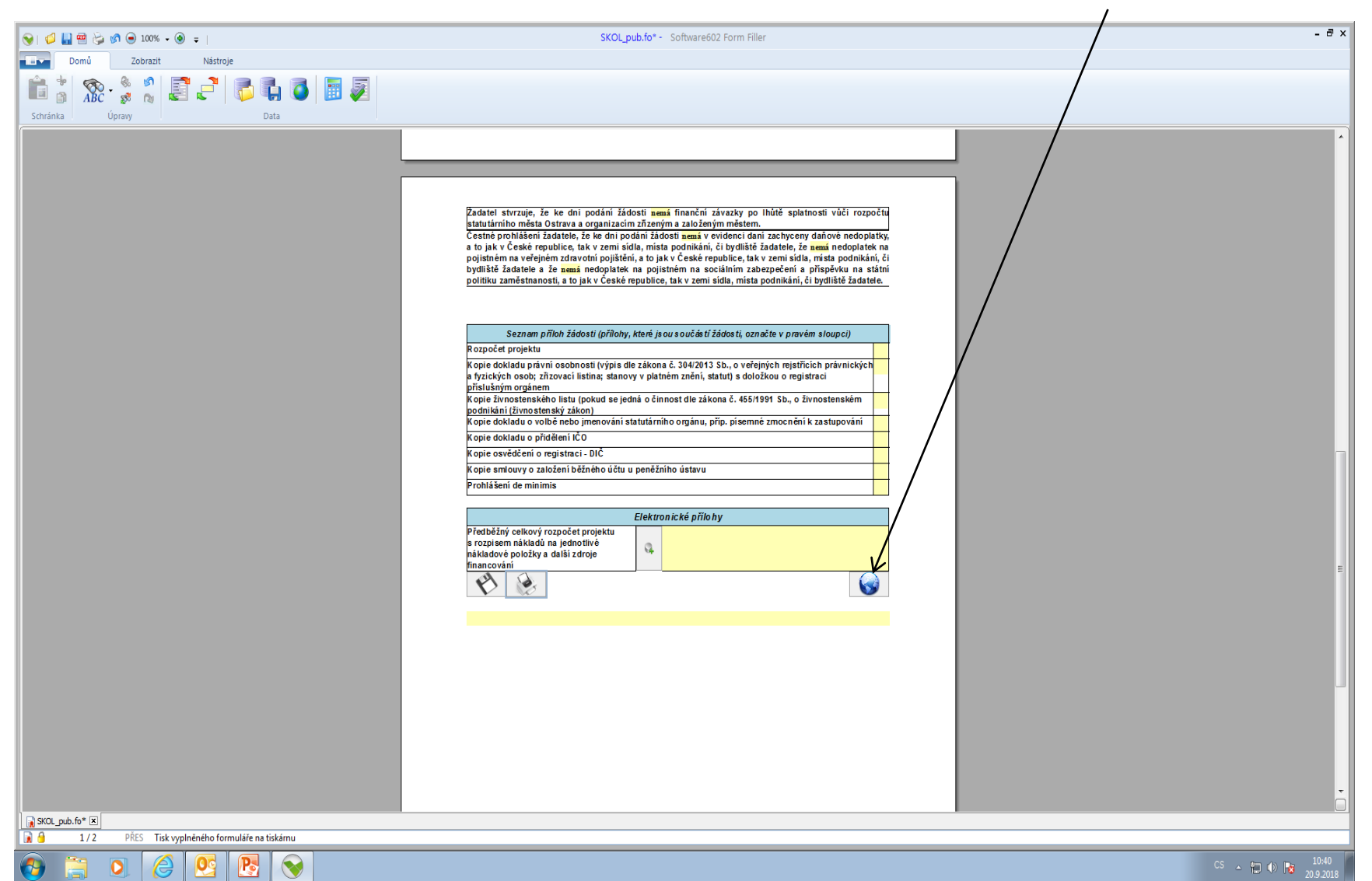

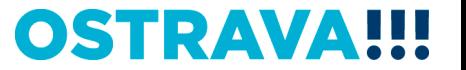

#### **Kontaktní osoba pro oblast školství**

Ing. Martina Kuchyňková, [mkuchynkova@ostrava.cz,](mailto:mkuchynkova@ostrava.cz) 599 444 264

### **Kontakty pro technickou podporu**

[helpdesk.dotace@ostrava.cz](mailto:helpdesk.dotace@ostrava.cz)

telefon: 599 456 789

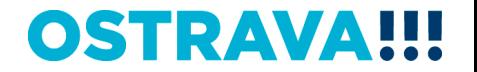

# OSTRAVA!!!